## UNIVERSITY of CALIFORNIA · IRVINE

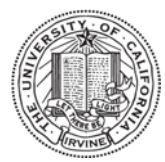

### Laser Spectroscopy Facility

# Shimadzu UV-1700 Absorption Spectrometer

Operation instructions

#### **Turning on procedure**

- **1.** Turn on **Power switch** located on the left side. (make sure that sample chamber is empty and lid is closed, it takes  $\sim$ 3min to initialize).
- **2.** After initialization, a "Mode" screen is displayed. Press **F4** key on instrument keyboard (for PC Control).
- **3.** Double click the **UVProbe 2.21** software.
- **4.** Click the "**Connect**" icon at the bottom of the screen.

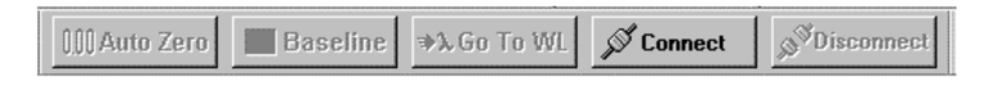

**5.** Instrument is now connected.

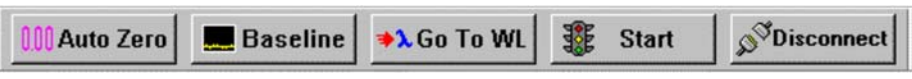

**6.** There are three modes in menu Bar: Spectrum, Photometric, and Kinetic modes. **7.**

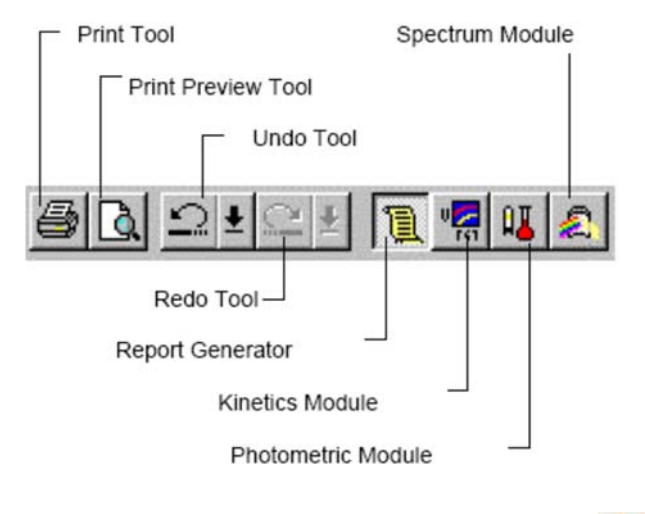

- 8. Select the Spectrum tab then click on the yellow **Method** icon
- **9.** Edit Method Parameters:

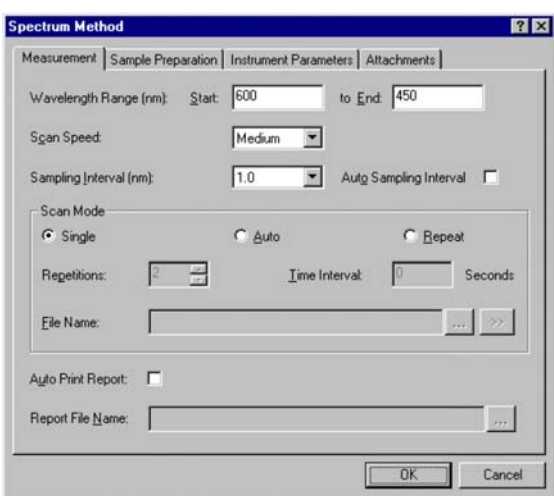

Measurement tab:

- Set the wavelength range
- Set scan speed
- Set sampling interval. 0.2nm
- Scan Mode click Single
- Save Method (File  $>$  Save As).

Instrument Parameters Tab:

- Select absorbance, ok
- **10.** To scan a Baseline, fill out two matching cuvettes with a "Blank" solvent, place them in the Reference (rear) and the Sample (front) cell holder's compartment; notice the direction of the marking on the Sample cuvette. Click **Baseline.**
- **11.** Remove sample cuvette, replace content with your sample and insert back. Click **Start**.
- **12.** When scan is done a dialog box to save data is automatically displayed. Save your file as type Spectrum Files (\*.spc).
- **13.** To find peaks, select peak pick icon form spectrum menu .
- **14.** To save data as (.txt), from menu bar select **Operation**, select **Data Print**, a data spreadsheet appears, move the cursor inside the spreadsheet then right click and select **Properties**. Under Edit, type in the interval (0.2 nm, this is your method sampling interval), under Auto fit select **All Data**. Click on **File**....> **Save As**....> and select **Data Print Table (\*.txt)**, enter your filename.

### **Turning off procedure**

- **1.** Click on the Disconnect icon  $\sqrt{\frac{1}{n}}$  Close the software.
	-
- **2.** Turn off spectrophotometer.
- **3.** Remove all cuvettes from the sample holder chamber.